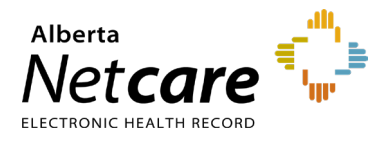

**This quick reference provides instructions on synchronizing Alberta Netcare Portal (ANP) and Pharmaceutical Information Network (PIN)/Person Directory (PD) passwords.** 

## **Update your ANP Password**

- **1** Click **Common** in the menu bar, then **My Details**.
- **2** Click the **Change Password** button below your username and complete the fields in the pop-up window. Click **Change Password** when done.

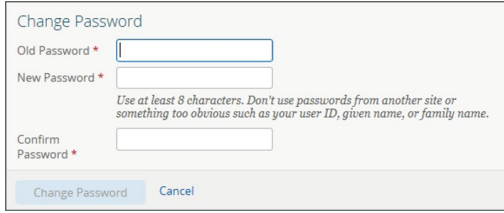

You can change your ANP password at any time, but you will also be prompted to change it before the **120-day** expiry date.

Alberta Health applications and systems must meet the following password standards:

- Minimum length of 8 characters
- Must include a combination of 3 of the following:
	- o alpha-upper case (e.g., ABCDE)
	- o alpha-lower case (e.g., fghij)
	- o numeric (e.g., 12345)
	- o special characters (e.g., @#\$%&)
- Must not contain your username or full name
- Must expire after 120 days
- Cannot be reused for 13 iterations
- A minimum of 5 invalid logins is permitted before being locked out.
- **3** Click **Update Preferences** at the bottom of the page to save the changes.

## **Synchronize PIN, PD and ANP Passwords**

Depending on your user role, you may also have access to the PIN and/or PD applications from within ANP.

Your PIN/PD password expires every 120 days.

Synchronize your PIN/PD passwords to ensure you can access PIN and/or PD without having to log in each time.

- **1** Once you have updated your ANP password, open the PIN or PD application by clicking on the corresponding icon.
	- **a** To open PIN, go to the **Medications tab** in ANP and click the PIN icon.

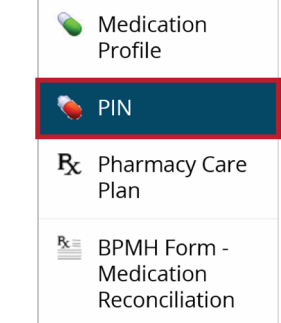

**b** To open PD, your homepage must be configured with an **Open PD** button as pictured below. [Learn how](https://www.albertanetcare.ca/learningcentre/documents/PD_QR_SetupAccess.pdf) to configure PD.

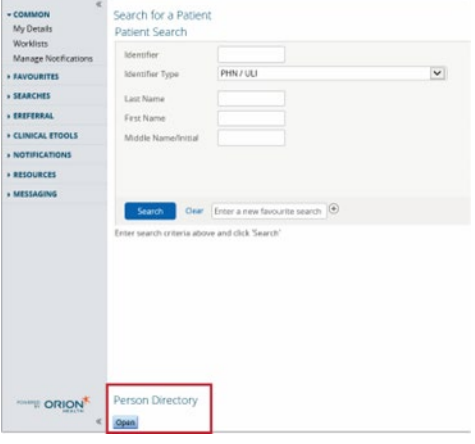

**2** A password change prompt will appear with

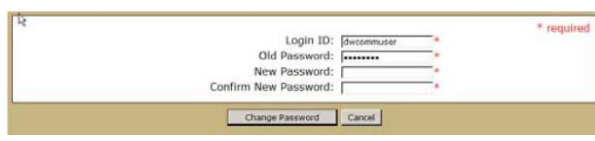

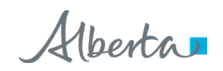

prepopulated login ID and password fields.

Enter the ANP password you created into the **New Password** and **Confirm New Password** fields. Then click **Change Password**.

**NOTE** The PIN/PD user ID is also referred to as the Netcare EHR user ID.

## **Enter Your New PIN/PD Password in My Details**

Now that you have changed your password in the PIN or PD application, you will need to enter the new password in **My Details** in ANP.

- **1** Click **Common** in the Menu Bar, then click **My Details**.
- **2** Scroll to the bottom of the page until you see the field. Type in your PIN/PD user ID.
- **3** Click **Update Password** and type your PIN/PD password.
- **4** Scroll to the bottom of the page and click **Update Preferences**.

Your ANP password is now synchronized with your PIN/PD password.

**NOTE** If an error message displays, or if you require a password reset, call the Alberta Netcare Provincial Service Desk at **1**-**877**-**931**-**1638**.

**TIP** Learn how to [Navigate and view in PIN.](https://www.albertanetcare.ca/learningcentre/documents/PIN_QR_NavigateViewPIN.pdf) Learn how to [Navigate and view in PD.](https://www.albertanetcare.ca/learningcentre/documents/PD_QR_Navigation.pdf)